DataMAX Software Group, Inc. El Dorado Hills, CA 95762 USA

# Deltek Costpoint - Directed Issue to Manufacturing Orders

This application directs users to pick locations to issue parts from multiple manufacturing orders without referencing any routings.

## RFgen Functional Documentation 2022

RFgen provides its customers Costpoint-validated, ready-to-use suites of Open-Source applications and a development environment that can be used to create new apps or to modify existing apps.

This document describes the business workflow and technical information used in this application.

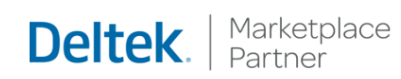

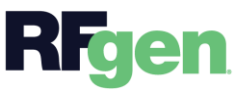

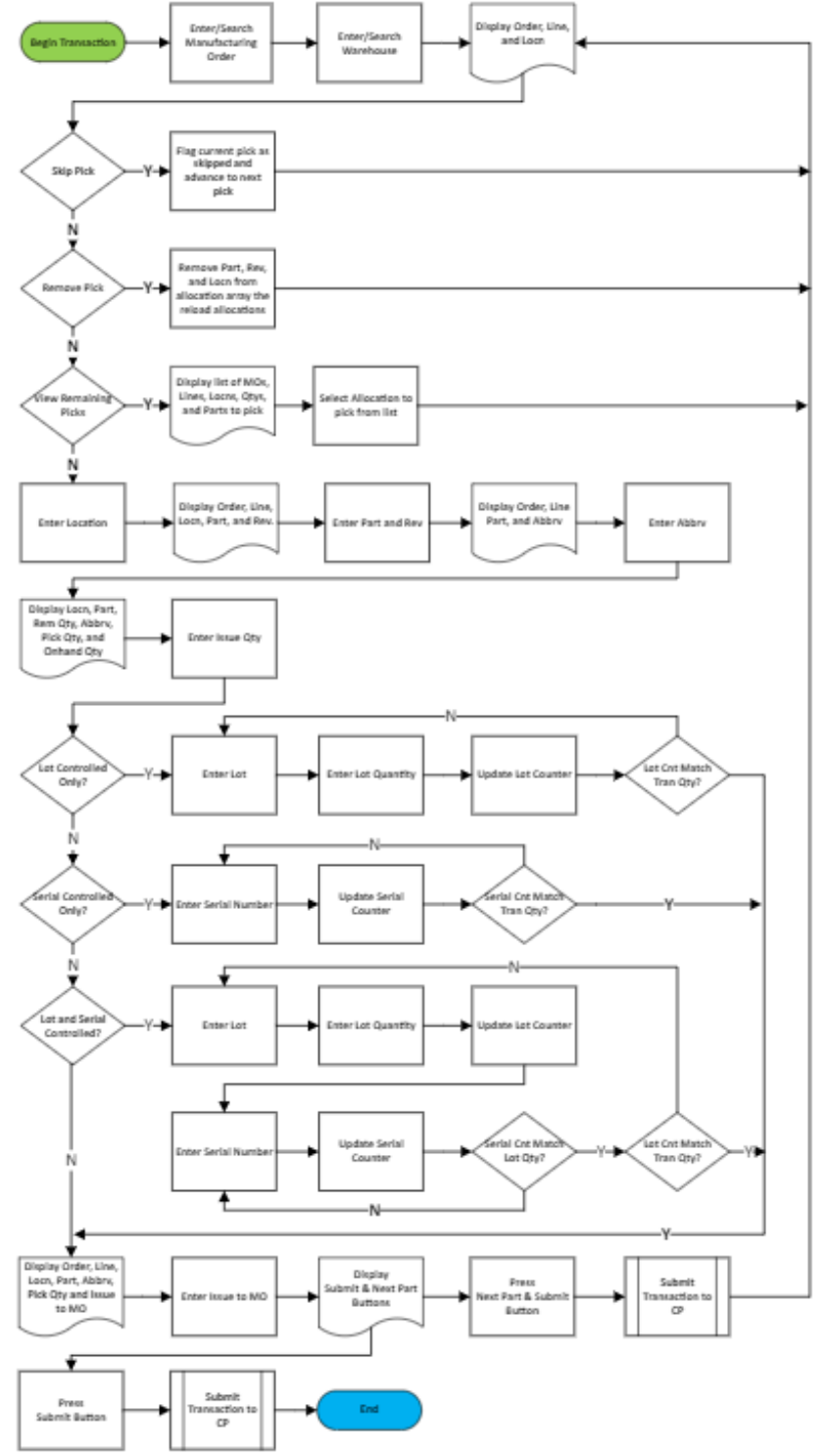

# Costpoint: Directed Issue to Manufacturing Order

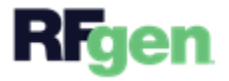

## FPRII0310 – Directed Issue to Manufacturing Orders

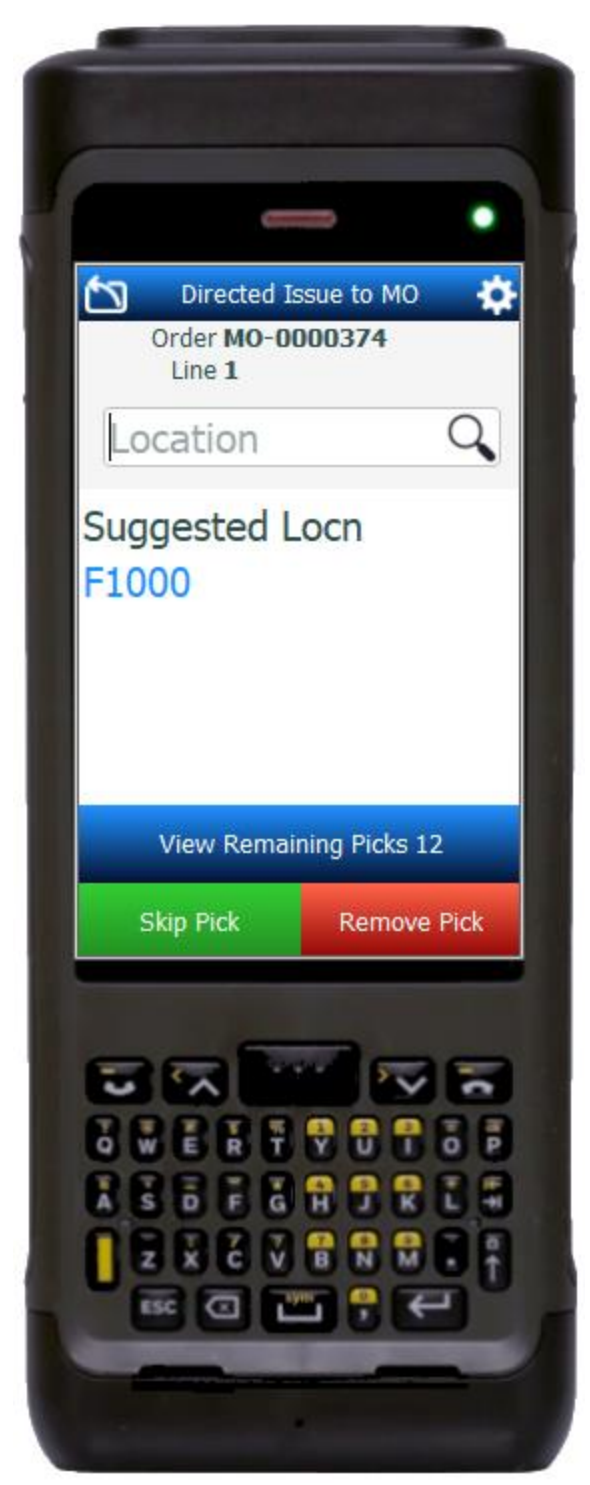

This application allows the user to enter multiple manufacturing orders and uses the system to logically groups parts by location and then directs the user around the warehouse to pick and associate the parts to their individual MO.

#### Description of Workflow

Enter, search, or scan Manufacturing Orders (MO). As each MO is entered, it will be added to the top of the list and the field will clear for the entry of the next MO.

Tapping the **Back** arrow in the upper left corner will return the user to the menu.

Tapping the **Next** button will advance the user to the next screen.

The From Warehouse will default from the user's profile and can be changed.

Tapping the **Back** arrow in the upper left corner will return the user to the Manufacture Number screen.

Tapping the **Next** button will advance the user to the next screen.

When the Location screen loads it will display the manufacture number, line, and suggested location to pick from. The application will also group together all the parts on all the entered MOs and sort the locations in descending

order. The user can tap the search icon to see the list and/or enter a different location

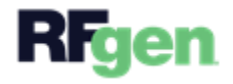

than the one suggested. If a different location is selected, a Yes/No message will ask the user if they want to continue. Picking from a different location is allowed and will cause the application to reload the allocation list once the current pick is completed.

The user enters, searches, or scans the location.

Tapping the **View Remaining Picks** button will display a list that contains the part, location, MO, line, and pick quantity.

Tapping the **Skip Pick** button will place the current pick at the end of the list, set focus to the Location screen and suggest the next sequential pick.

Tapping the **Remove Pick** button will remove the current pick from the list, set focus to the Location screen and suggest the next sequential pick.

Tapping the **Back** arrow in the upper left corner will return the user to the Line Number screen.

When the Part and Revision screen loads it will display the MO, line, location, suggested part, and suggested revision that needs to be picked.

The user enters, searches, or scans the part number. If the part only has one revision it will be defaulted.

If the revision was not defaulted, then the user will enter, search, or scan the revision number.

Tapping the **Back** arrow in the upper left corner will return the user to the Line Number screen.

Tapping the **Next** button will advance the user to the next screen.

When the Abbrv screen loads it will display the MO, line, and suggested abbreviation the user needs to pick.

The user enters, searches, or scans the abbreviation.

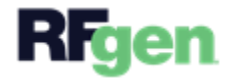

If the revision was not defaulted, the user will enter, search, or scan the revision number.

Tapping the **Back** arrow in the upper left corner will return the user to the Part screen.

Tapping the **Next** button will advance the user to the next screen.

When the Pick Quantity screen loads it will display the location, part, remaining issue quantity, abbreviation, suggested pick quantity, on-hand quantity, and inventory unit of measure.

The user enters the quantity he or she is issuing to the manufacturing order.

Tapping the **Back** arrow in the upper left corner will return the user to the Abbreviation screen.

Tapping the **Next** button will advance the user to the next screen.

If the part being issued is Lot Controlled, the Lot Number screen loads and will display the manufacture order number, line, location, part, and abbreviation.

The user enters, searches, or scans the lot number and the on-hand maximum lot quantity will be displayed.

The user enters the lot quantity being issued. If the part is also serialized, the cursor will go to the Serial field and require the user to enter the same number of serials as was entered for the lot quantity. If the lot quantity or accumulation of lot quantities entered equals the issue quantity, the cursor will advance. Otherwise, the cursor will return to the Lot field to allow the entry of the next lot number, lot quantity and serial numbers associated to the lot if serialized until the issue quantity is satisfied.

Tapping the **Back** arrow in the upper left corner will return the user to the Pick Quantity screen.

When the Serial Number screen loads it will display the manufacturing order, line, location, part, abbreviation, and lot number (if applicable).

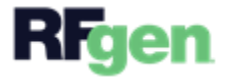

Enter, search, or scan the serial numbers for the part being issued. As each serial number is entered, they will be added to the top of the list and the counter will increment.

Tapping the **Back** arrow in the upper left corner will return the user to either the Issue Quantity or the Lot Number screen (if the part is lot controlled).

Tapping the **Next** button will advance the user to the next screen.

When the To Manufacturing Order screen loads it will display the manufacturing order number, line number, location, part, abbreviation, total pick quantity, and the suggested manufacturing order this line is being picked to.

The user enters, searches, or scans the manufacturing order that the picked line will be issued to.

Tapping the **Next** and **Submit** button will send the collected data to Costpoint for transacting and set focus to the location prompt.

Tapping the **Submit** button will send the collected data to Costpoint for transacting, reset the application, and set focus to the order number field.

When the View Remaining Picks screen loads it will display a tile with the part, location, manufacturing number, line number, and pick quantity each remaining pick.

Tapping the **Back** arrow in the upper left corner will return the user to the location screen without changing anything.

Selecting a tile then tapping the **Select Line** button will load the selected pick and return the user to the Location screen to continue entering data for the new pick line.

**Note:** Selecting a new pick out of sequence will cause the application to suggest the next sequential pick after the data for the new pick has been submitted to Costpoint.

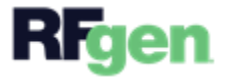